# *Manual del usuario para Farmacias*

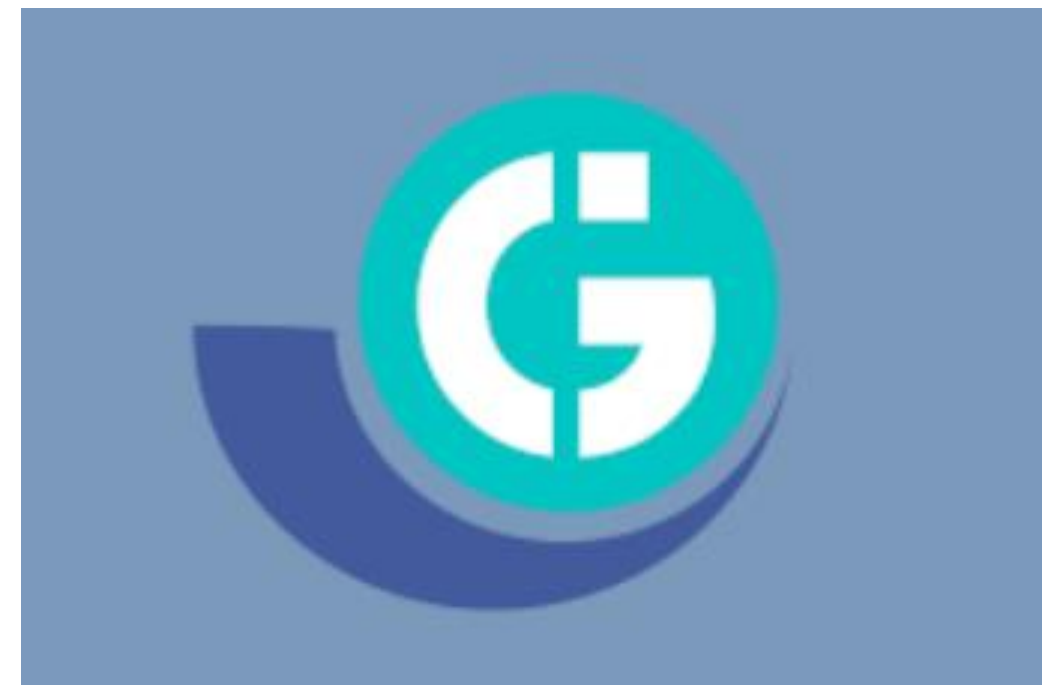

#### *INGRESO AL SISTEMA:*

Ingrese en su navegador web la siguiente dirección:<https://val.gunei.com.ar/> el cual le mostrará la siguiente pantalla:

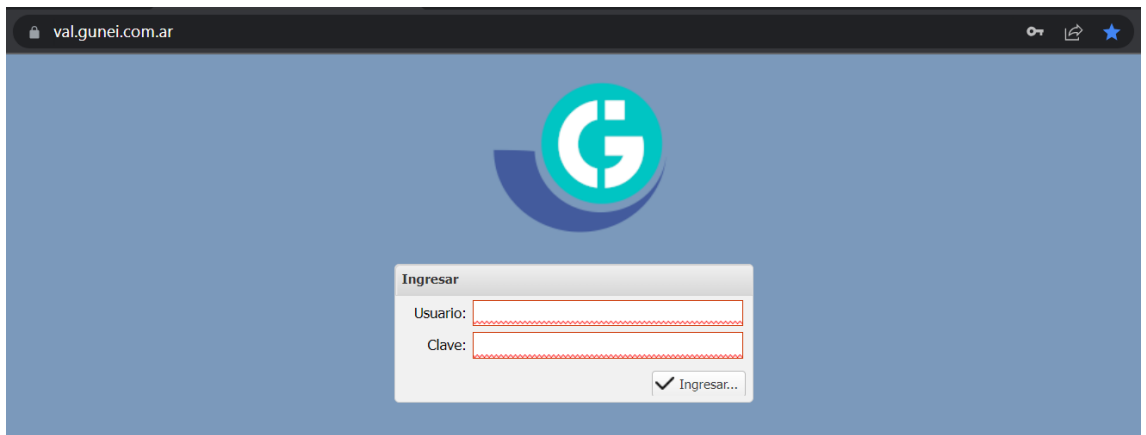

Ingrese al sistema de validación utilizando su usuario y clave. Si no posee los datos, solicitarla a la institución farmacéutica referente.

#### *MENU DEL SISTEMA:*

El sistema Gunei le ofrece las siguientes opciones en su pantalla por medio de los iconos o bien a través del menú Inicio.

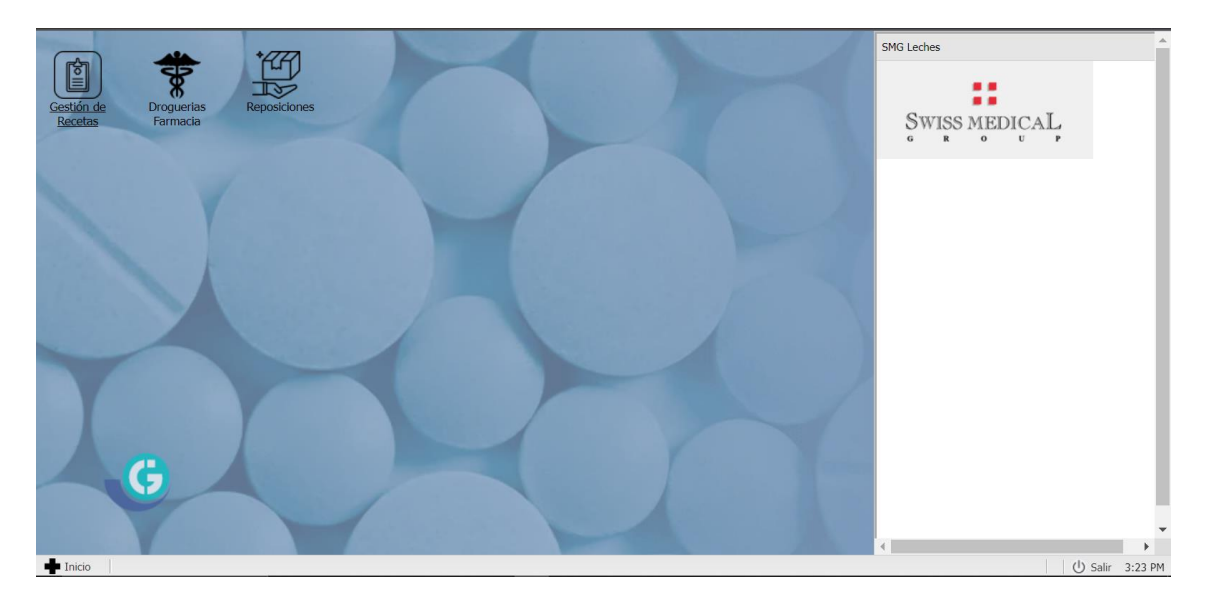

**Gestión de Recetas**: Aquí podrá visualizar las recetas validadas, consultar sus ítems y realizar los procesos de cierre y presentación.

**Droguerías Farmacias**: Aquí administrará las droguerías por las cuales recibirá el pedido de Leches.

**Reposiciones**: Permite controlar aquellas recetas que implican una reposición del producto por parte de la droguería.

#### *Consulta Reposiciones*

En esta pantalla podrá realizar el seguimiento de aquellas recetas que generan una reposición del producto por parte de la droguería.

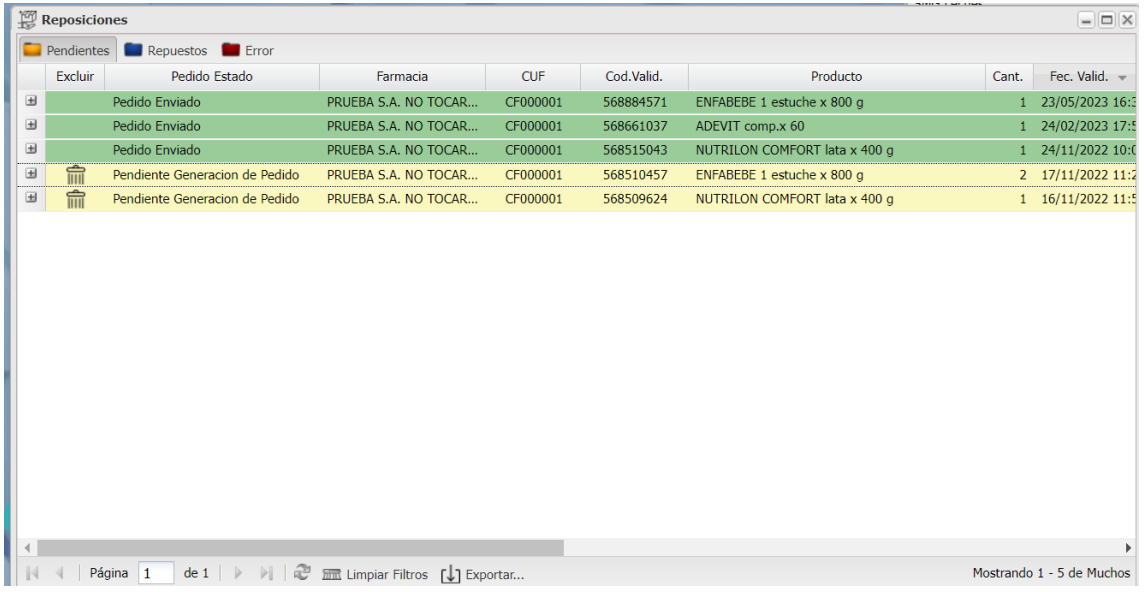

#### *Gestión de recetas- PENDIENTES DE DISPENSA:*

En este segmento, se pueden cotejar los productos que ya superaron el proceso aprobado ("Repuesto") de validación, el cual de manera correcta generó el pedido a la Droguería. Se podrá observar en la solapa "Pendientes de Dispensa", los productos que llegaron a la farmacia (o se encuentran en tránsito de dispensa) y que están en la espera de ser entregadas al afiliado.

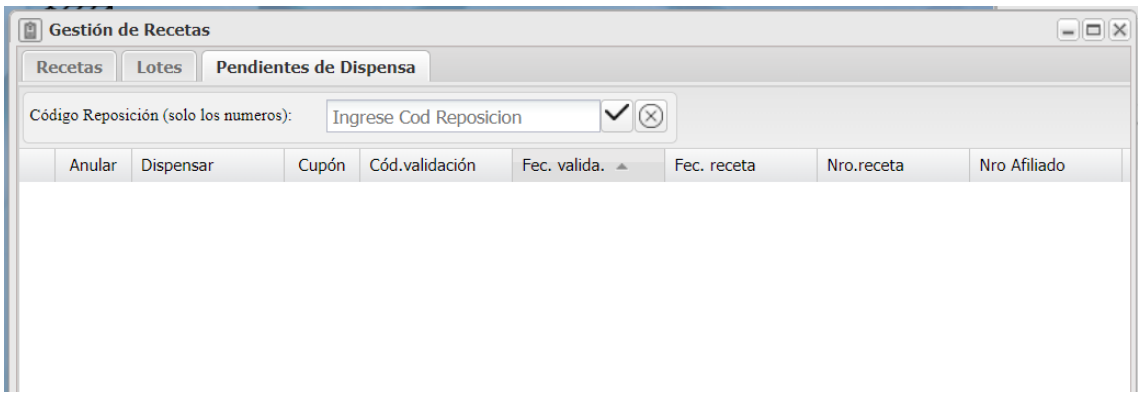

#### *DECLARACION DE DISPENSA:*

Al momento de la entrega del pedido, la farmacia deberá informar mediante la "declaración de dispensa" que los productos fueron dispensados correctamente.

Para ello, deberán ingresar en la región "INGRESE COD REPOSICION" el ID que figura en el remito entregado por la Droguería junto con el pedido. Y luego hacer clic en el tilde  $\blacksquare$  para registrar el código.

Una vez registrado el código, cambiara de color el pedido correspondiente a este código (DE VERDE A AZUL) y aparecerá el botón *"DISPENSAR"* el cual les permitirá confirmar la dispensa realizada.

Una vez dispensada la receta, el pedido pasara a la pestaña "*RECETAS*" donde quedara hasta el cierre de lotes

#### *Cierre de lotes*

Este proceso le permitirá armar los cierres de lotes ante la institución farmacéutica. Los mismos pueden ser generados en el momento que ud. considere oportuno, de una vez o parcialmente cada día, pero siempre con anterioridad del momento de presentación de recetas ante la institución.

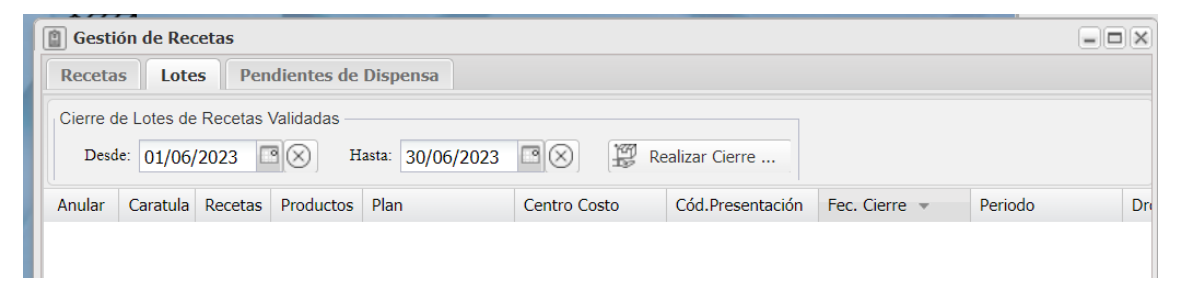

La zona superior de la pantalla contiene el botón que inicia el proceso de cierre de lote. Deberá ingresar un rango de fechas mensual.

El botón "Realizar cierre" armará un lote de cierre, mostrará y los totales de las recetas incluidas (cantidad de recetas y valores totales).